## **SECRETARIA DE TECNOLOGIA E INFORMAÇÃO**

Prezado usuário,

Nos últimos meses, detectamos chamados relatando dificuldades no momento de cadastro usando a funcionalidade NOVO PROCESSO INCIDENTAL em matéria Criminal, que apresenta a seguinte Mensagem: "Erro ao distribuir processo criminal: RESTEASY003145: Unable to find a MessageBodyReader of content-type \*/\* and type class br.jus.cnj.pje.criminal.error.PjeErrorDetail".

Trata-se de erro por falha na sincronia com o serviço criminal do CNJ, e, enquanto não implementada a correção necessária, a fim de tratar paliativamente a ocorrência do referido erro, esta STI desenvolveu uma solução de contorno, cujo passo a passo deverá ser executado pelo Usuário, conforme segue:

## **1. Usuário deverá logar no perfil DIGITALIZADOR.**

**2. No menu "PROCESSO – Não protocolado", buscar autos que apresentaram o mencionado erro, inserir o número referência do processo e clicar em "PESQUISAR PROCESSO".**

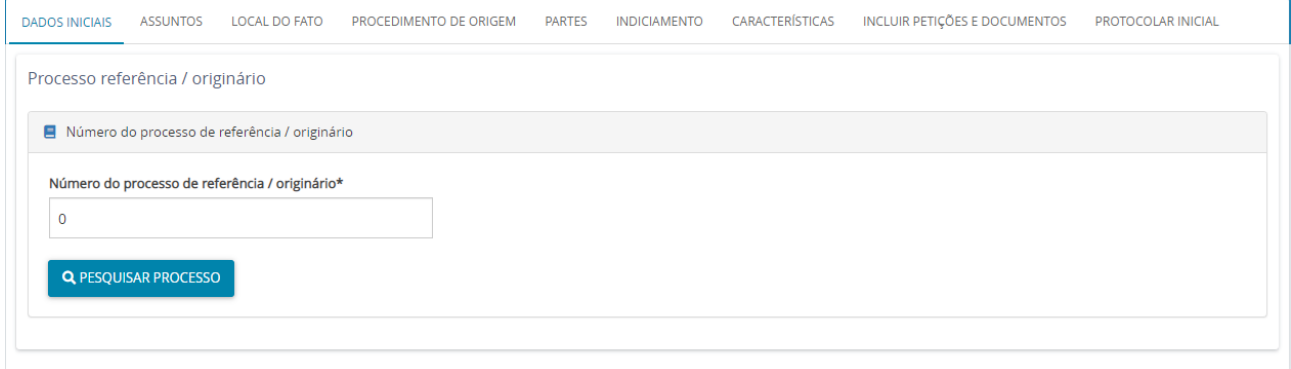

**3. Na janela** *pop-up* **que será aberta, clicar em "CONTINUAR".**

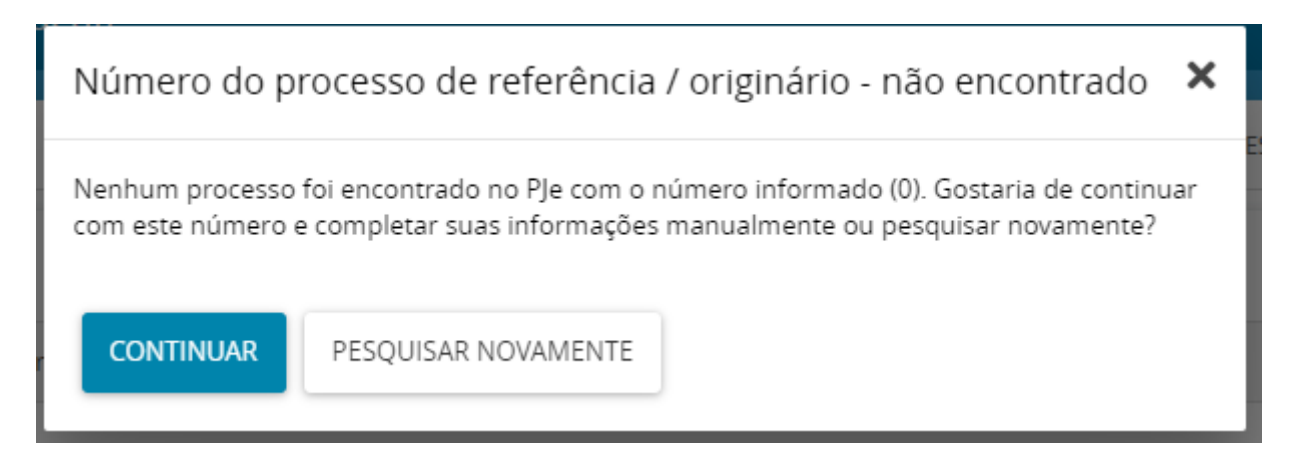

**4. Na aba de "DADOS INICIAIS", completar as informações do processo. No campo "Classe Judicial", informar uma classe Criminal que não exija as abas criminais (Local do Fato, Procedimento de Origem e Indiciamento) Ex.: ARRESTO / HIPOTECA LEGAL (330) e clicar em "SALVAR".**

## **SECRETARIA DE TECNOLOGIA E INFORMAÇÃO**

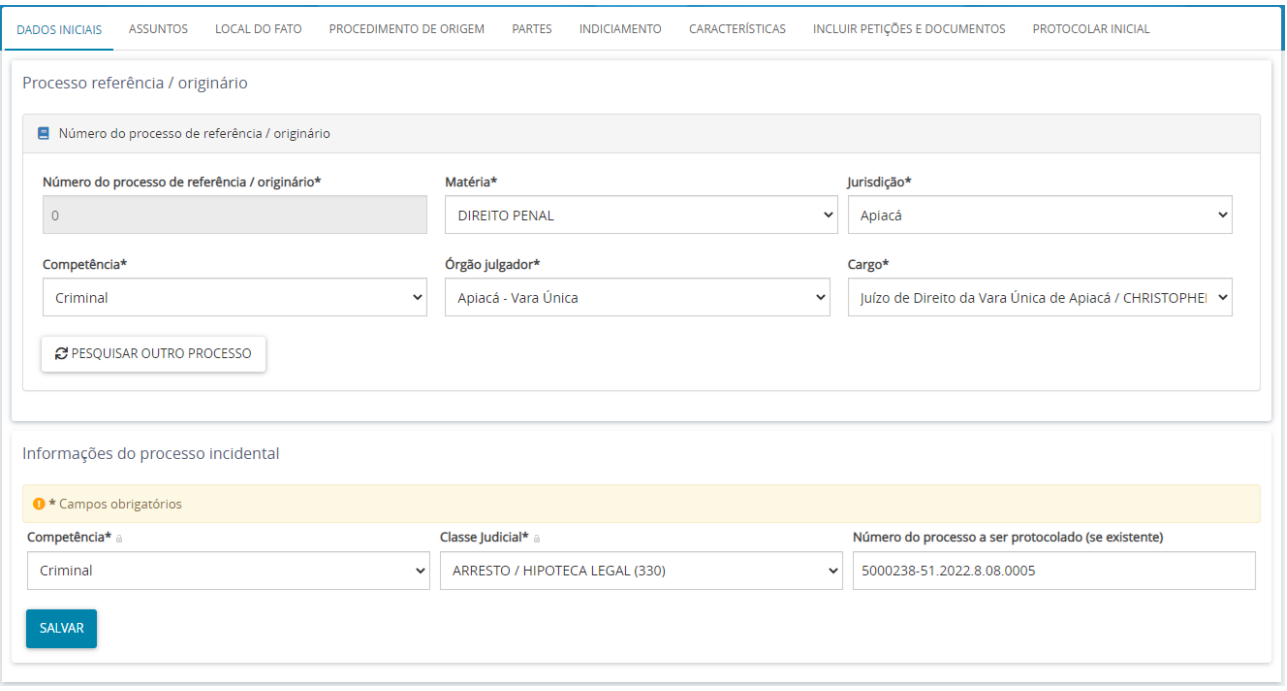

**5. Depois de alterada a classe, sair de "Processo não protocolado" e depois entrar novamente para edição dos autos para atualização das informações (dessa forma, já aparecerão sem as abas criminais).**

**6. É possível que o assunto tenha sido removido, favor entrar na aba "ASSUNTOS" e conferir o cadastro, fazendo os devidos acertos, se necessário – sempre atentando-se para a relação competência x classe x assunto pertinente.**

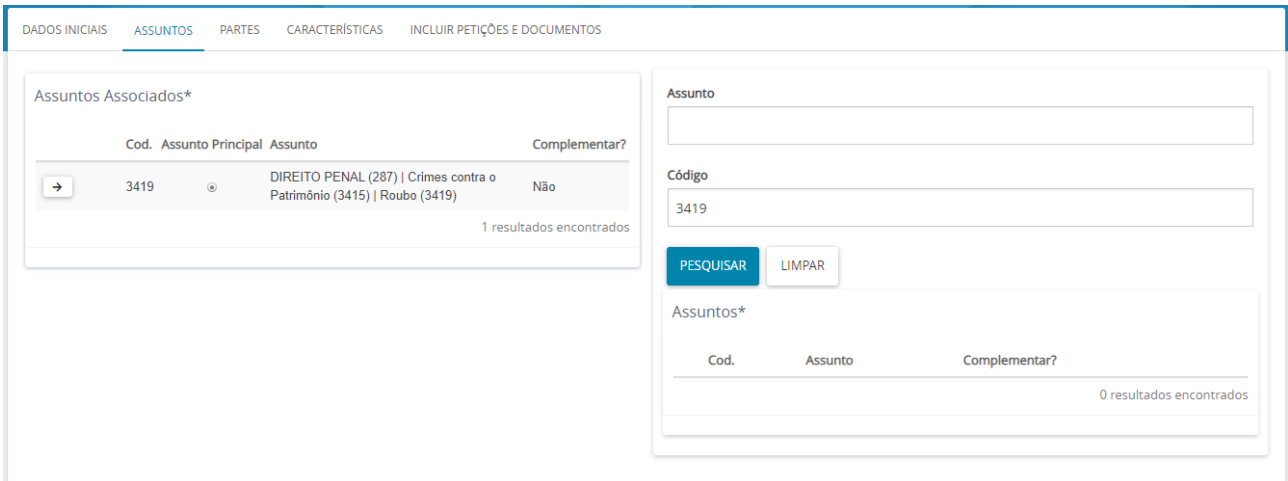

**7. Após, deverá ser atualizada a página. Abrir novamente a edição do PROCESSO NÃO PROTOCOLADO e selecionar a última aba, "PROTOCOLAR INICIAL". Assim, será possível finalizar o protocolo do processo.**

## **SECRETARIA DE TECNOLOGIA E INFORMAÇÃO**

**7. Feito o protocolo, mantendo o mesmo perfil (DIGITALIZADOR), entrar nos AUTOS DIGITAIS e selecionando a tela de RETIFICAÇÃO DOS AUTOS [\(https://www.tjes.jus.br/wp](https://www.tjes.jus.br/wp-content/uploads/RetificacaoAutuacao.mp4)[content/uploads/RetificacaoAutuacao.mp4\)](https://www.tjes.jus.br/wp-content/uploads/RetificacaoAutuacao.mp4), para realizar a correção da classe judicial fazendo constar a classe correta do processo. Isto feito, apagar o campo "Número do processo (se existente)" e Clicar em "SALVAR".**

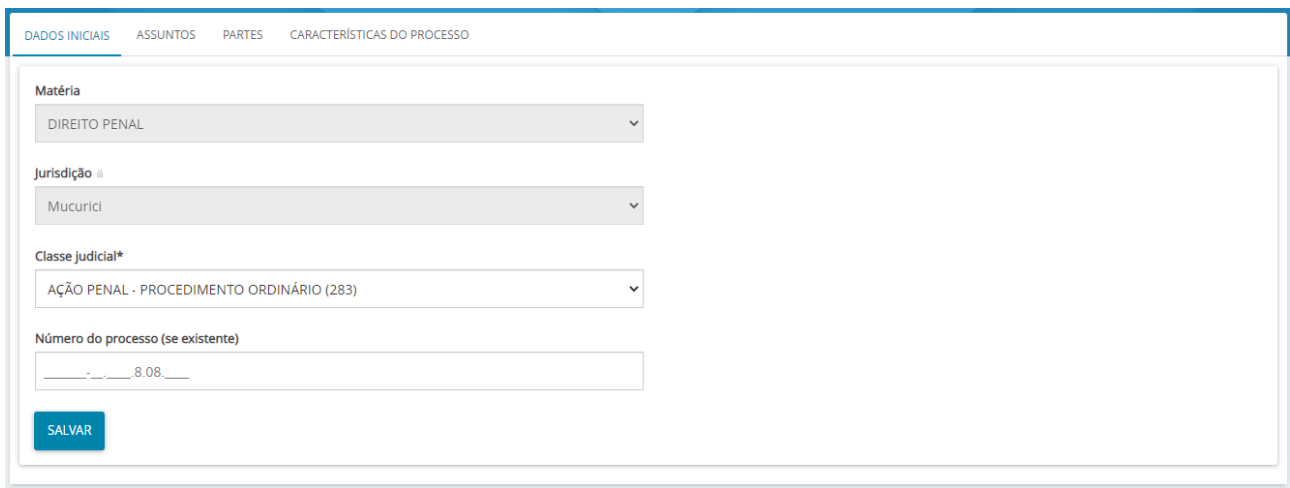

**8. Atualizar a página e verificar se as abas "LOCAL DO FATO" e "PROCEDIMENTO DE ORIGEM" apareceram. Importante: REVISAR as informações desses campos, preenchendo/complementando dados que se fizerem necessários.**

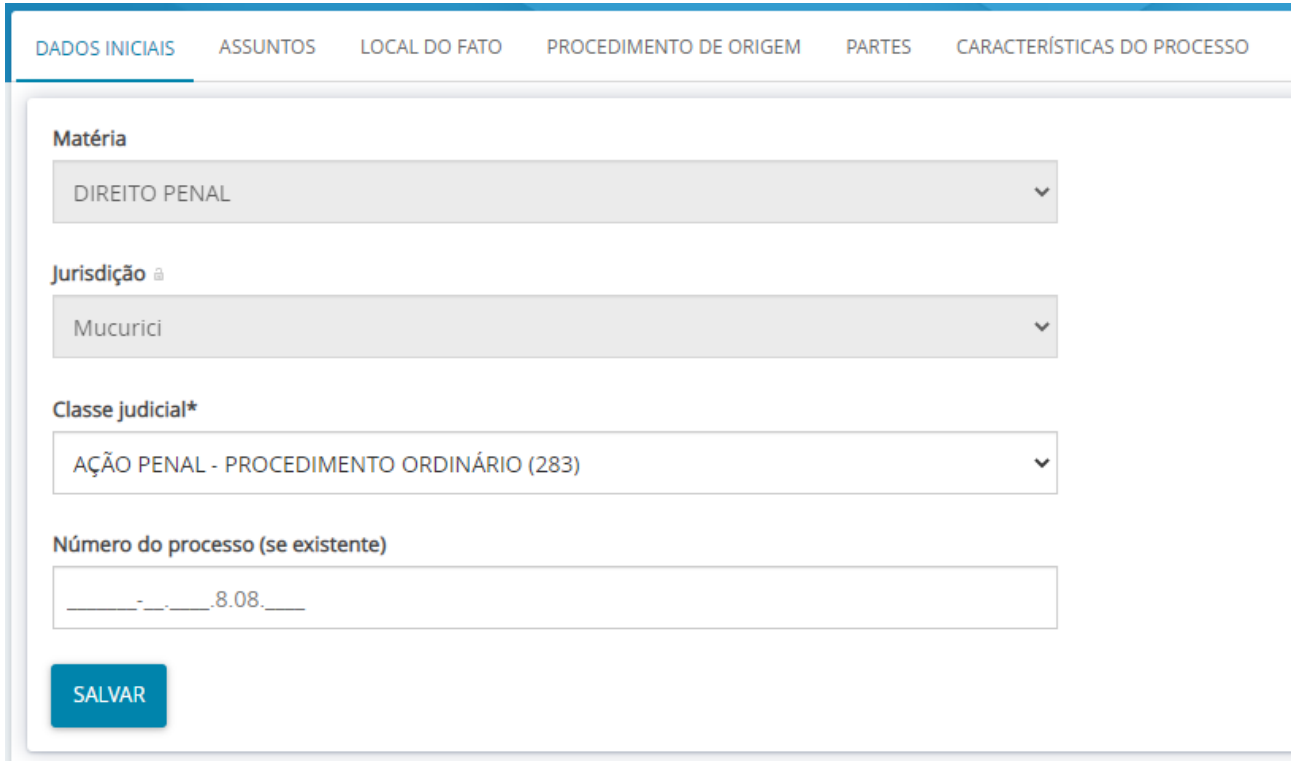

Vitória/ES, em 22 de janeiro 2024.